On the MyAllianz login page, click '**REGISTER NOW**' to proceed.

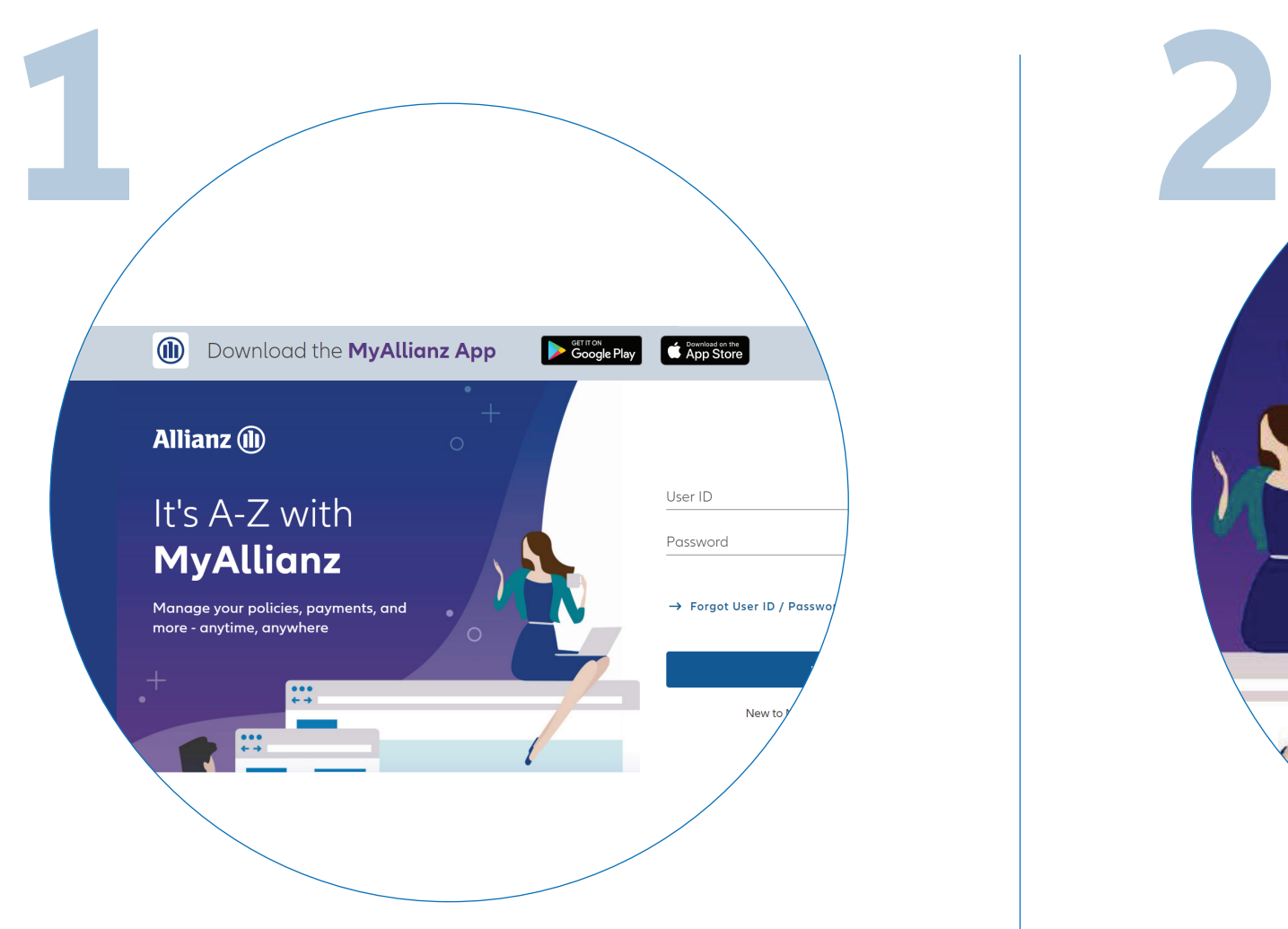

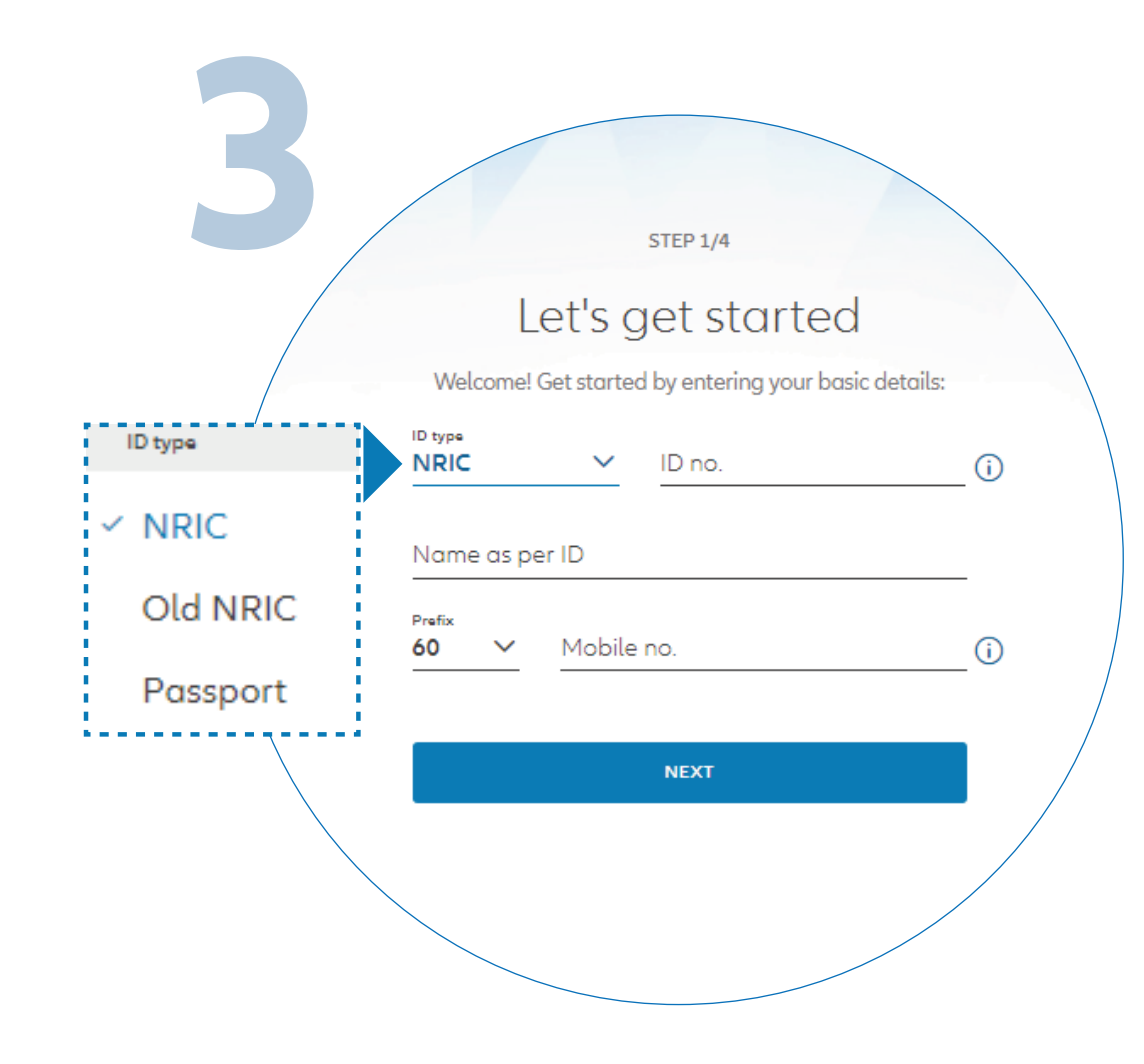

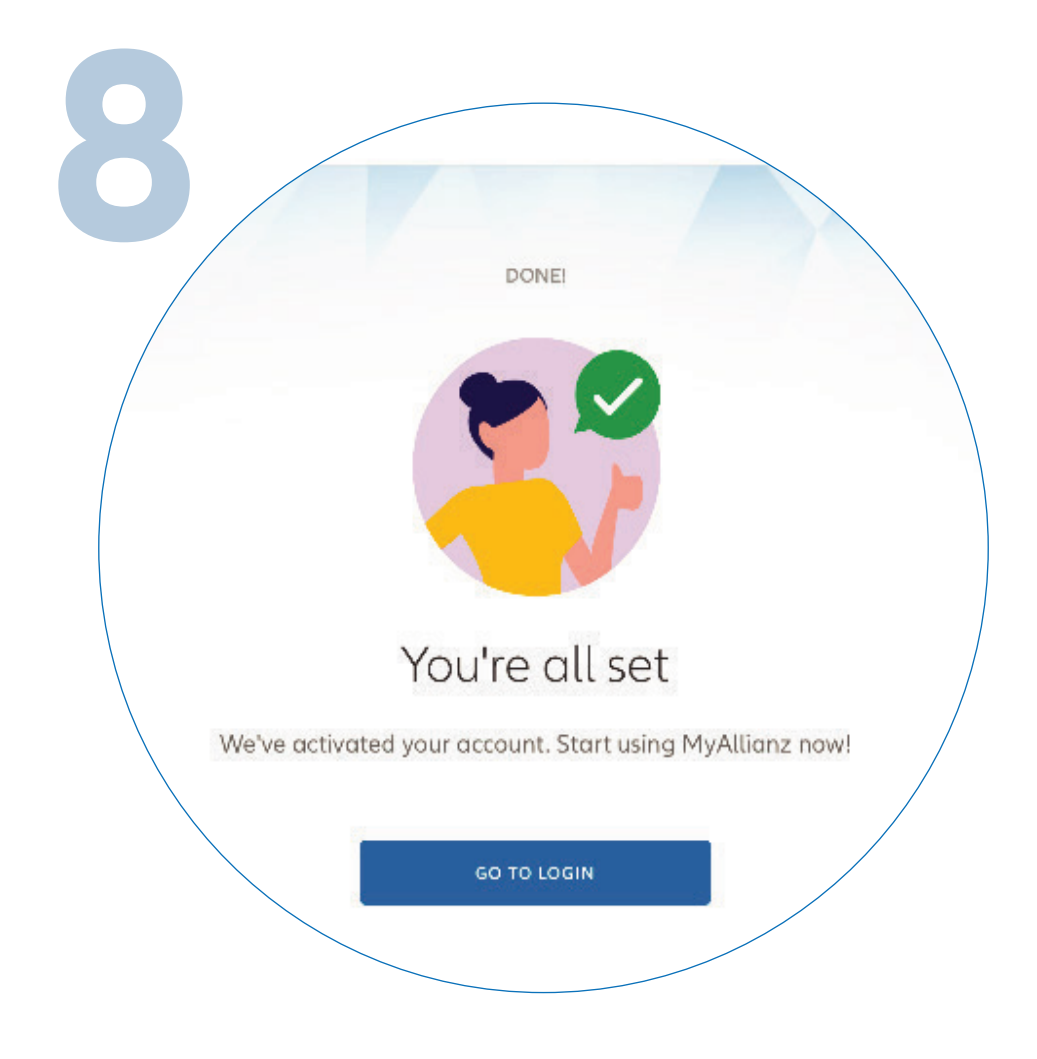

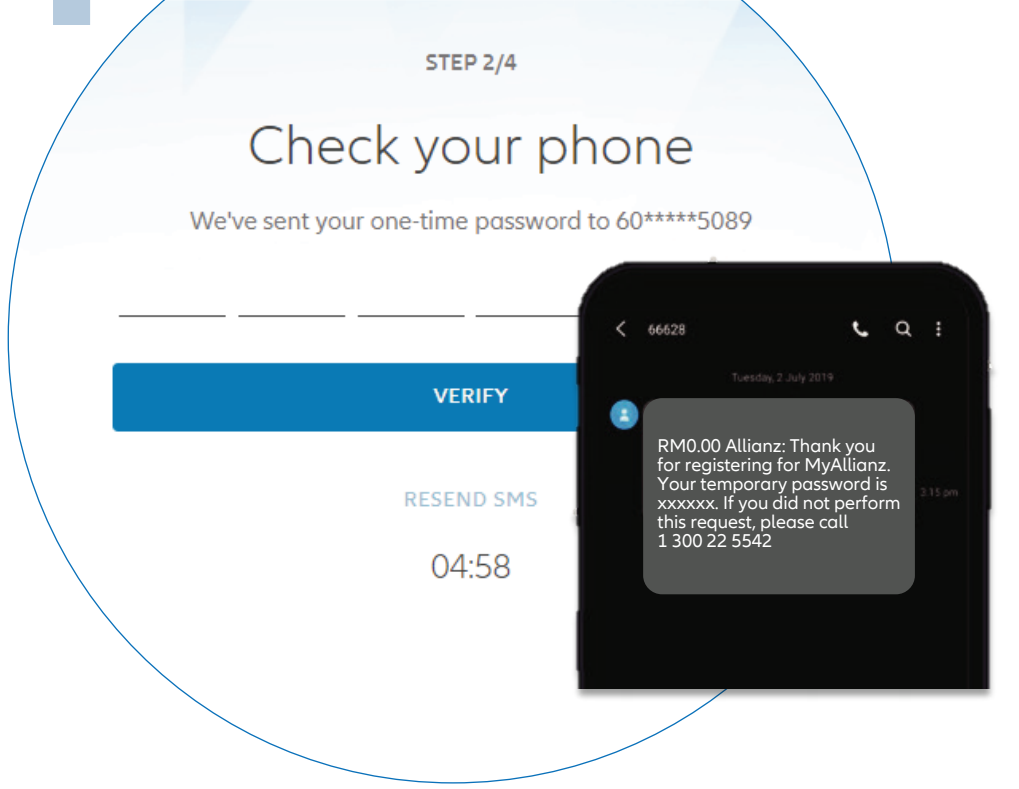

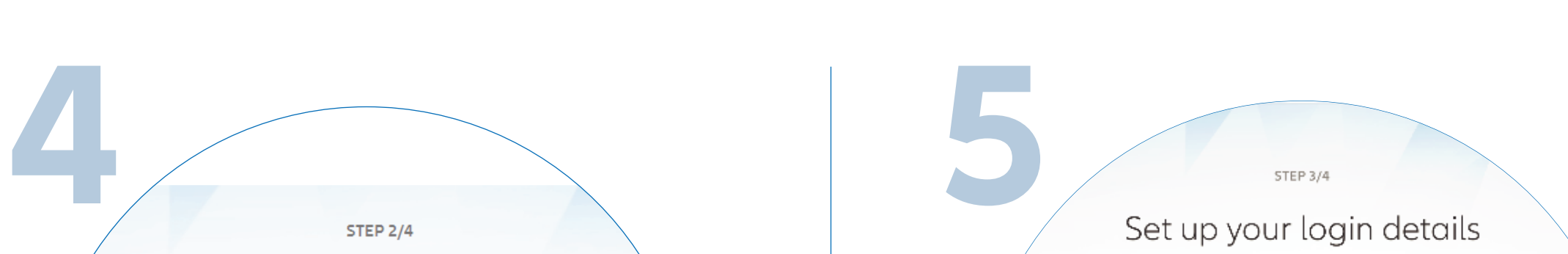

Steps to register a new account for policyholders on MyAllianz.

 $\bigcirc$ 

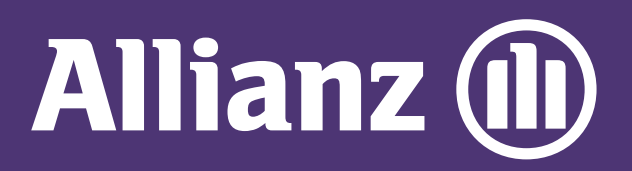

## MyAllianz User Guide

To access MyAllianz, visit<allianz.com.my/customer>or download the MyAllianz app via Apple

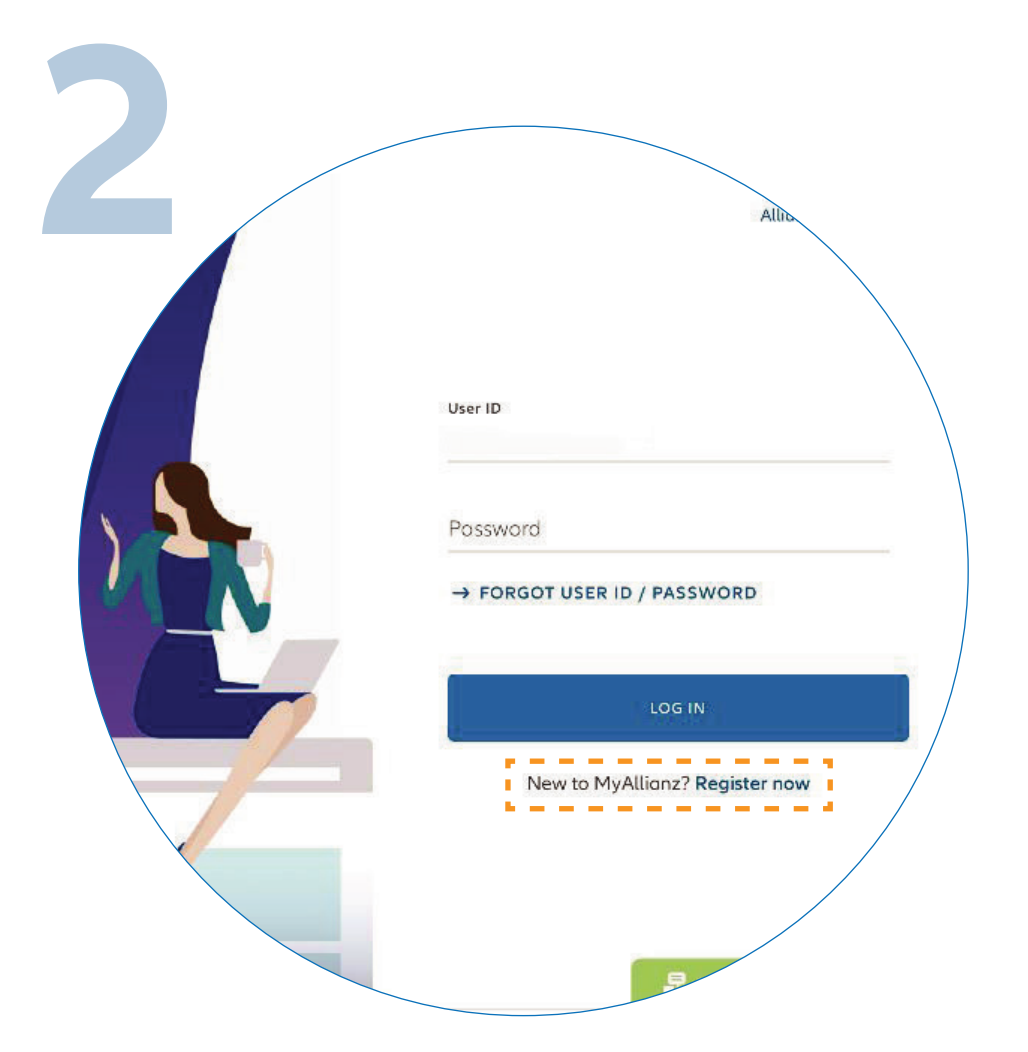

 $\bullet\bullet\bullet$  $\leftarrow$   $\rightarrow$ 

 $\bullet\bullet\bullet$  $\leftarrow$   $\rightarrow$ 

App store or Google Play store.

Enter your Identification No. (new NRIC/Old IC/Passport), Full Name and Mobile No., then click '**NEXT**'.

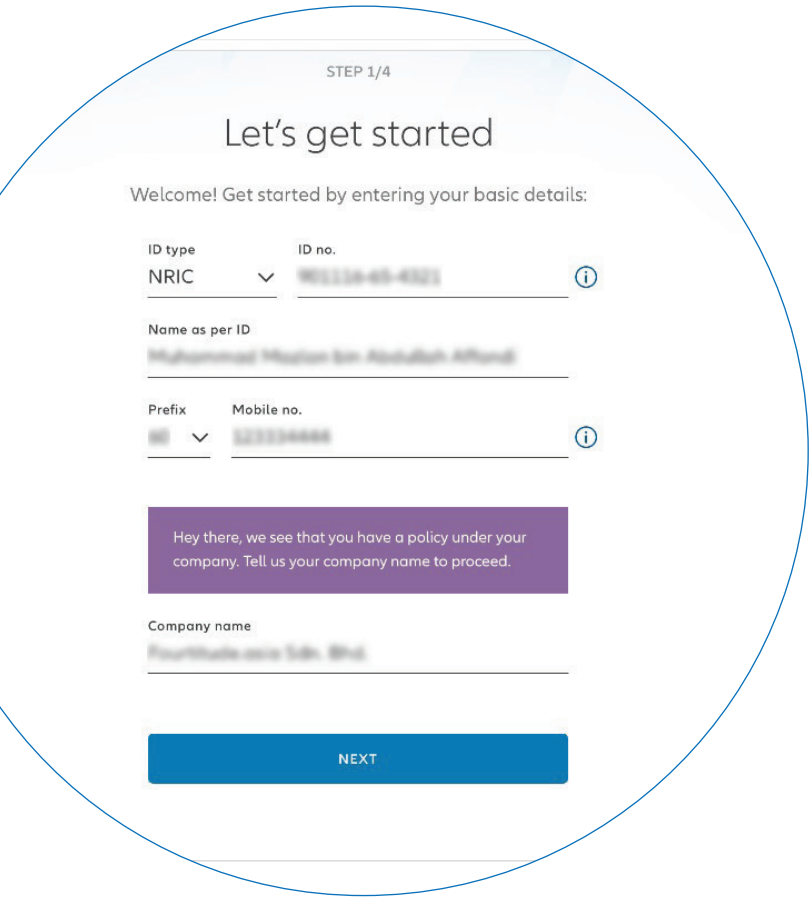

If you only have an Allianz Employee Benefit policy, you will be prompted to enter your employer's name in full e.g. xxx SDN BHD.

You have successfully activated your account on MyAllianz. Click '**GO TO LOGIN**' to proceed.

You will receive a temporary password via SMS. Click '**VERIFY**'. If you did not receive the SMS after 5 minutes, click '**RESEND SMS**'

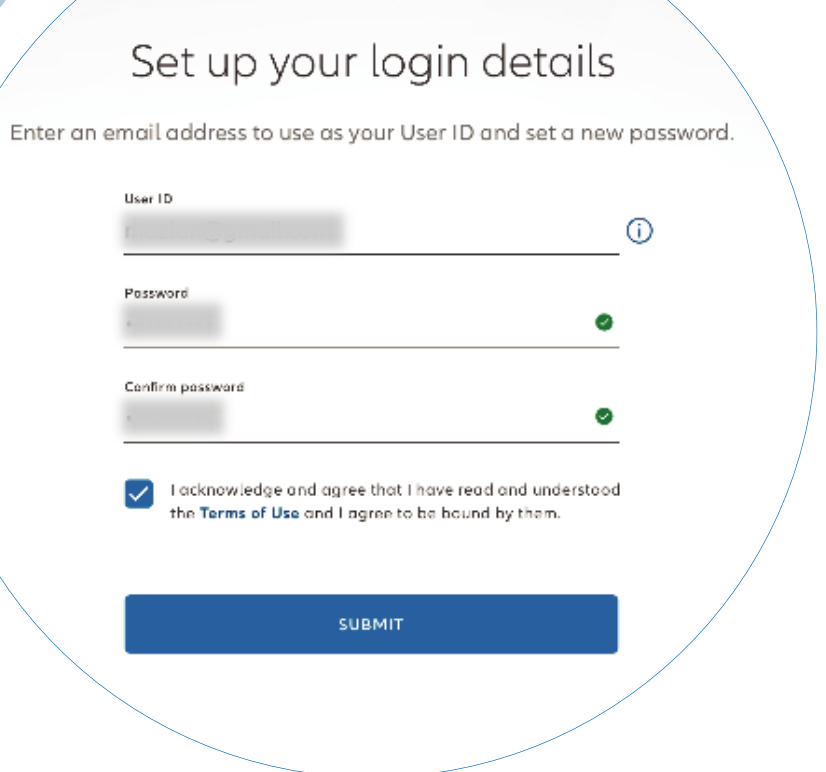

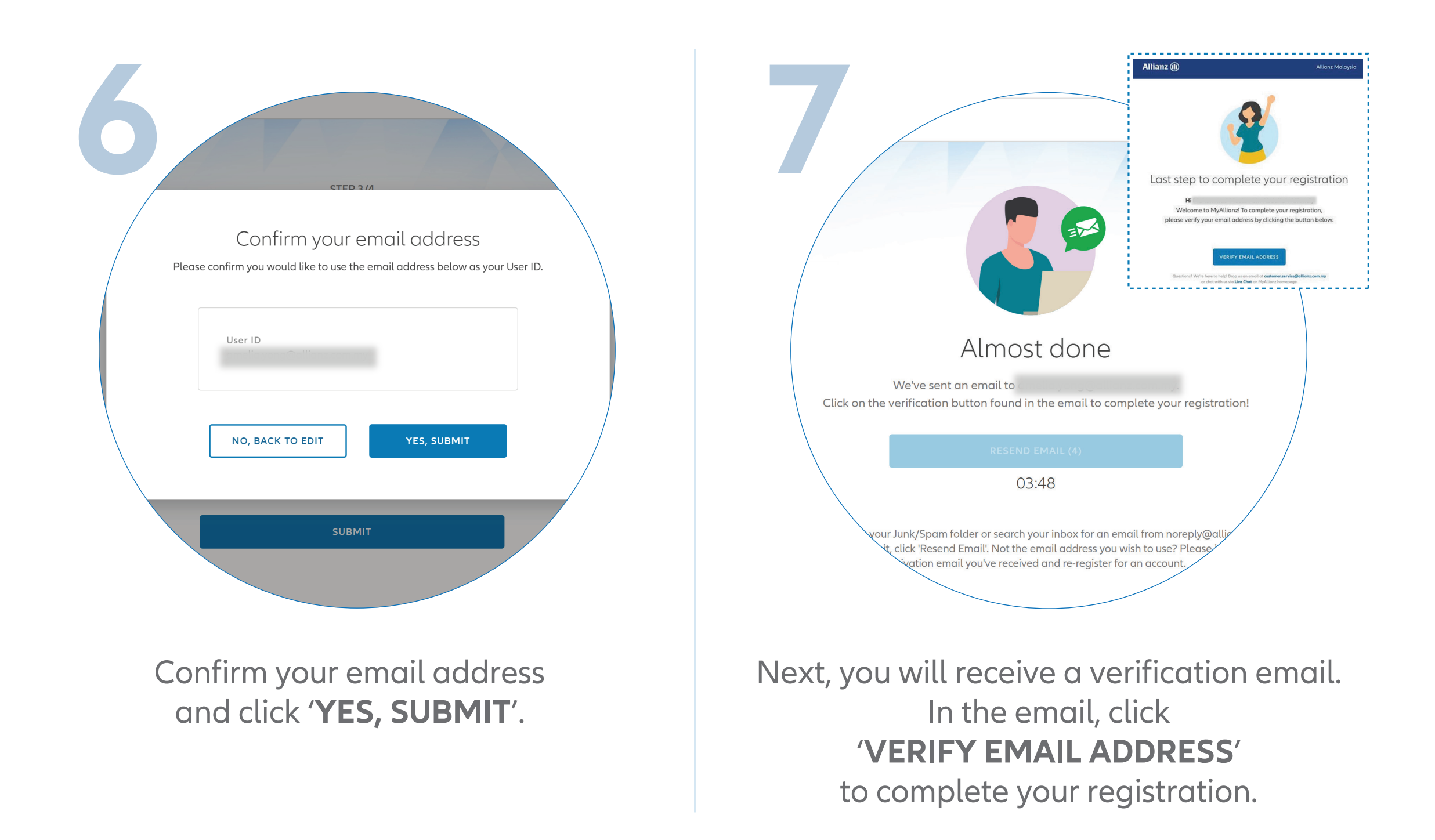

Set up your login details: 1) Enter your email address that will be used as your User ID. 2) Your password should contain a minimum of 8 characters with at least one uppercase letter, one lowercase letter, one numeric digit and one special character. Acknowledge the '**TERMS OF USE**' and click '**SUBMIT**'.